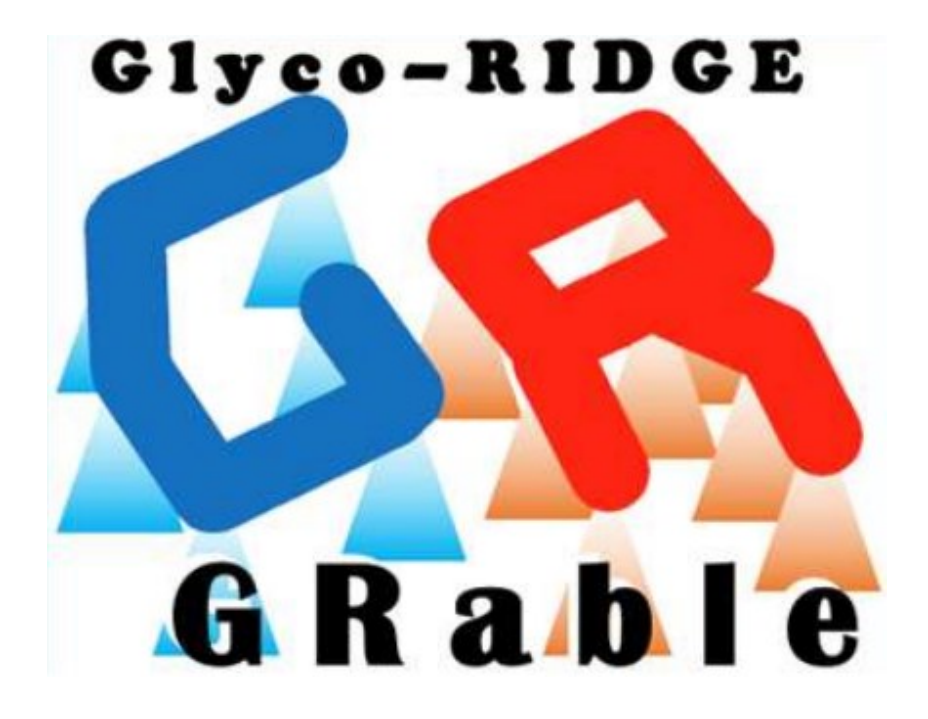

# **GRable Version 1.0** User Manual

Last update: October 30, 2023

# **Table of Contents**

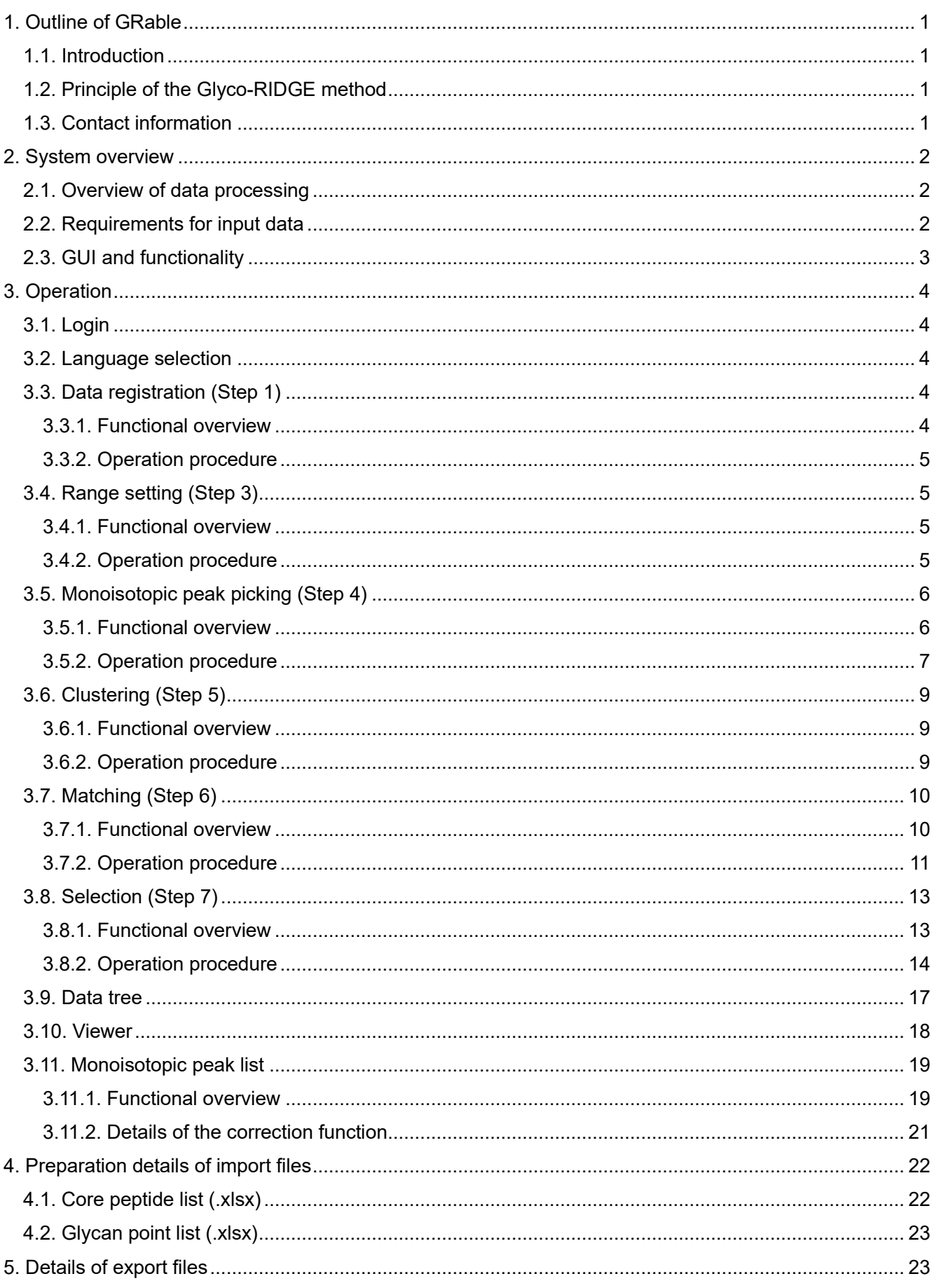

# <span id="page-2-0"></span>**1. Outline of GRable**

# <span id="page-2-1"></span>**1.1. Introduction**

GRable [\(https://glycosmos.org/grable\)](https://glycosmos.org/grable) is a freely available online tool for identifying the site-specific glycoforms of glycopeptides. This tool is unique because it utilizes an MS1-based glycoproteomic method named "Glyco-RIDGE" (Glycan heterogeneity-based Relational Identification of Glycopeptide signals on Elution profile).

# <span id="page-2-2"></span>**1.2. Principle of the Glyco-RIDGE method**

First, this method identifies glycopeptide signals based on the chromatographic properties of the glycopeptides and mass differences owing to glycan heterogeneity. That is, glycopeptides with the same core peptide but different glycans elute within a narrow range of retention time (RT); therefore, glycopeptide signals with similar RT and mass differences corresponding to the masses of glycan units can be a cluster without MS2 spectrum analyses [\(Figure 1\)](#page-3-3). In parallel, the core peptides present in the glycopeptide sample are identified using IGOT-LC/MS/MS. Considering that the mass value of the glycopeptide is the sum of the core peptide and glycan, the combination of peptide and glycan for each glycopeptide is searched from the mass and RT lists of glycopeptides, peptides, and glycans).

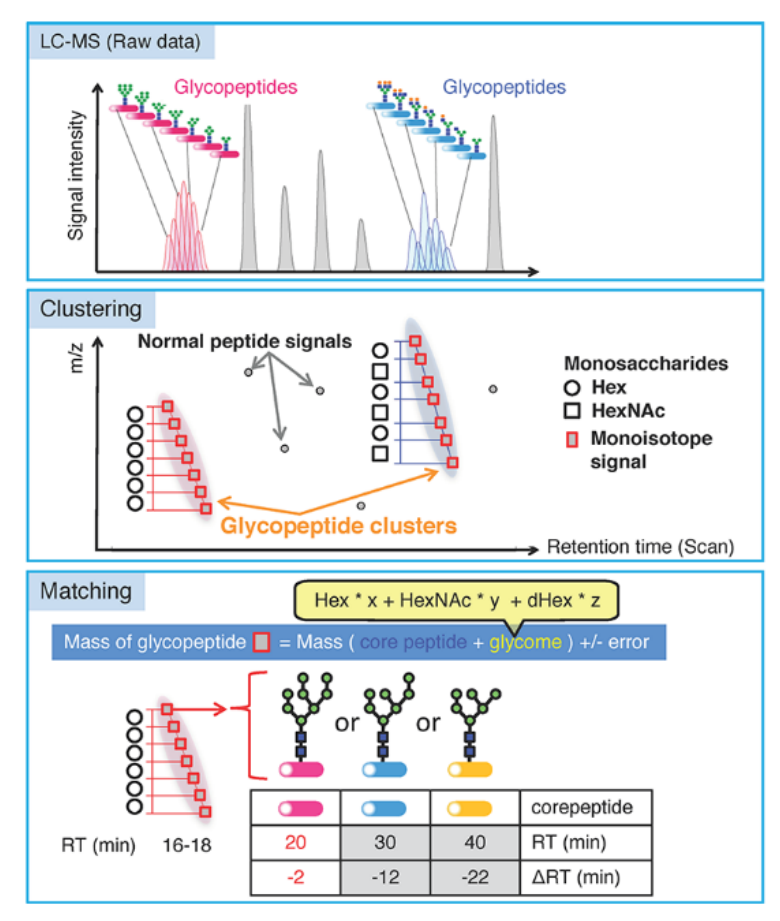

**Figure 1. Overview of the Glyco-RIDGE method.**

(Narimatsu *et al. J Proteome Res,* 2018)

# <span id="page-2-3"></span>**1.3. Contact information**

If you belong to an academic research institute, you can use the full version without functional limitations by concluding a joint research agreement with AIST. Please contact us: [M-GRable-inquiry-ml@aist.go.jp.](mailto:M-GRable-inquiry-ml@aist.go.jp)

# <span id="page-3-0"></span>**2. System overview**

# <span id="page-3-1"></span>**2.1. Overview of data processing**

The software proceeds in seven steps [\(Figure 2-1\)](#page-3-3). In GRable Version 1.0, Step 2 (deconvolution) is currently not applicable. Except for Step 2, each step is systematically executed after uploading the required data and setting the appropriate conditions in the software's main window. The viewers at the main interface can visually confirm the results of Steps 3–5. The detailed steps 4–7 results can be exported as Excel files along with each setting.

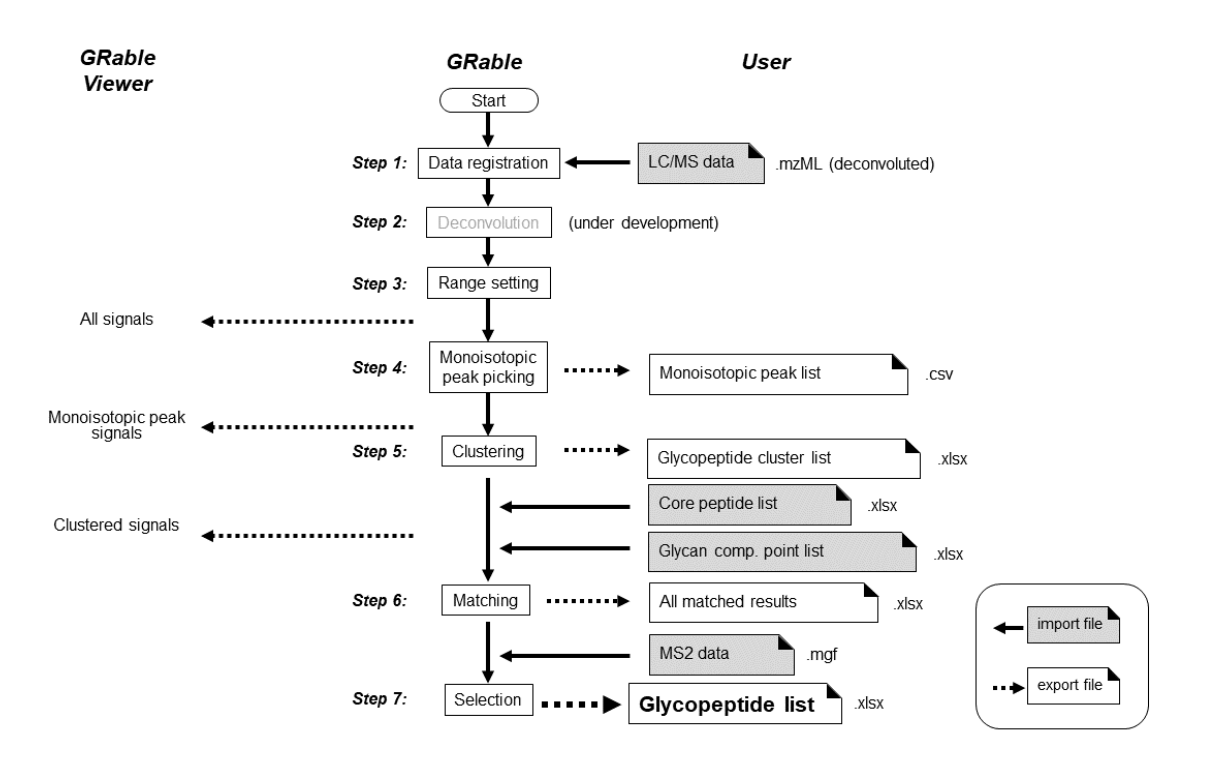

**Figure 2-1. Overview of data processing by GRable.**

# <span id="page-3-3"></span><span id="page-3-2"></span>**2.2. Requirements for input data**

The GRable requires the following four files [Note 1]: The details of the input files are described in [\(Section](#page-23-0)  [4.\)](#page-23-0).

- 1)**LC/MS data of glycopeptides (.mzML)** and LC-MS data (. raw) is deconvoluted and exported in mzML format using Proteome Discoverer. ([Note 2, 3])
- 2)**Core peptide list (.xlsx):** This list contains information on existing core peptides identified by PNGasemediated deglycosylation followed by LC/MS analysis. ([Note 4])
- 3)**Glycan point list (.xlsx):** This list assigns points to individual members according to the matched glycan compositions. The cluster score is the sum of the points obtained by each cluster member. The score is primarily used to evaluate the matching results for the cluster and assign high points to compositions with a high probability of existence and penalties to biosynthetically impossible compositions.
- 4)**LC/MS/MS data of glycopeptides (.mgf):** Peak list of MS2 spectra extracted from the raw data of 1).

#### Notes

- 1. All data should be less than 300 MB each.
- 2. The GRable is developed using Thermo Fisher Scientific data. Therefore, data from equipment from other manufacturers are not supported. In addition, liquid chromatography-mass spectrometry (LC-MS) is performed using a C18 column.
- 3. The analytical data requires a mass accuracy of > 5 ppm. GRable assigns glycopeptide signals using

the accurate mass difference between glycopeptides with the same core peptide and estimates the glycan composition based on the mass difference between the core peptide and glycopeptide. Low mass accuracy increases the likelihood of incorrect matches.

- 4. This analysis should preferably be performed under the same LC conditions as those used to measure the glycopeptide sample. Presumed peptide sequences can be included in the list of highly purified proteins.
- 5. The GRable algorithm matches multiple core peptides to a single cluster. It then uses some surrounding information to select the most plausible match among them, for example, the sum of glycan points of cluster members, RT difference with core peptide, and signal intensity of the core. In addition, if cluster members are accompanied by MS2 spectra, the software uses this information.
- 6. We plan to develop an updated version that can handle data from manufacturers other than Thermo Scientific, allowing for individual user management.

# <span id="page-4-0"></span>**2.3. GUI and functionality**

[Figure 2-2](#page-4-1) shows the main window of GRable Version 1.0, and [Table 2-1](#page-4-2) lists the number of functions. Functions present but not described in this manual are under construction and thus not guaranteed.

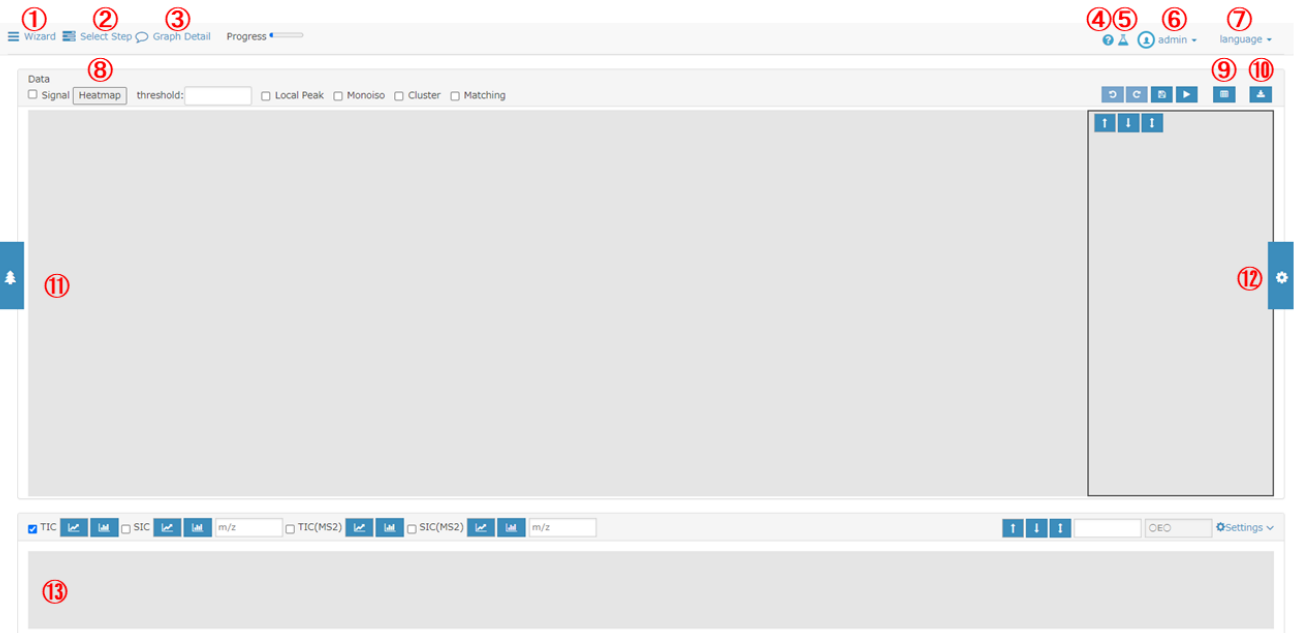

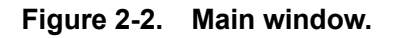

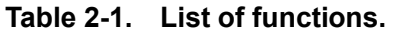

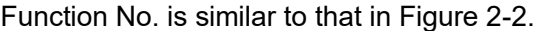

<span id="page-4-2"></span><span id="page-4-1"></span>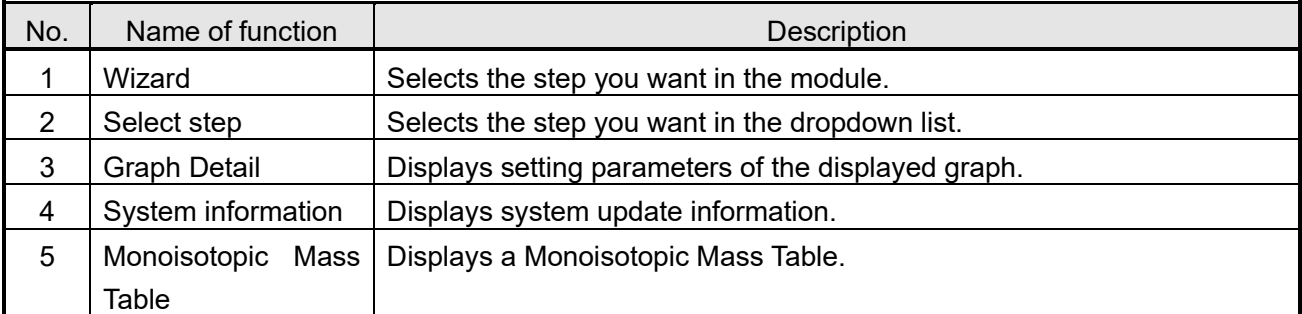

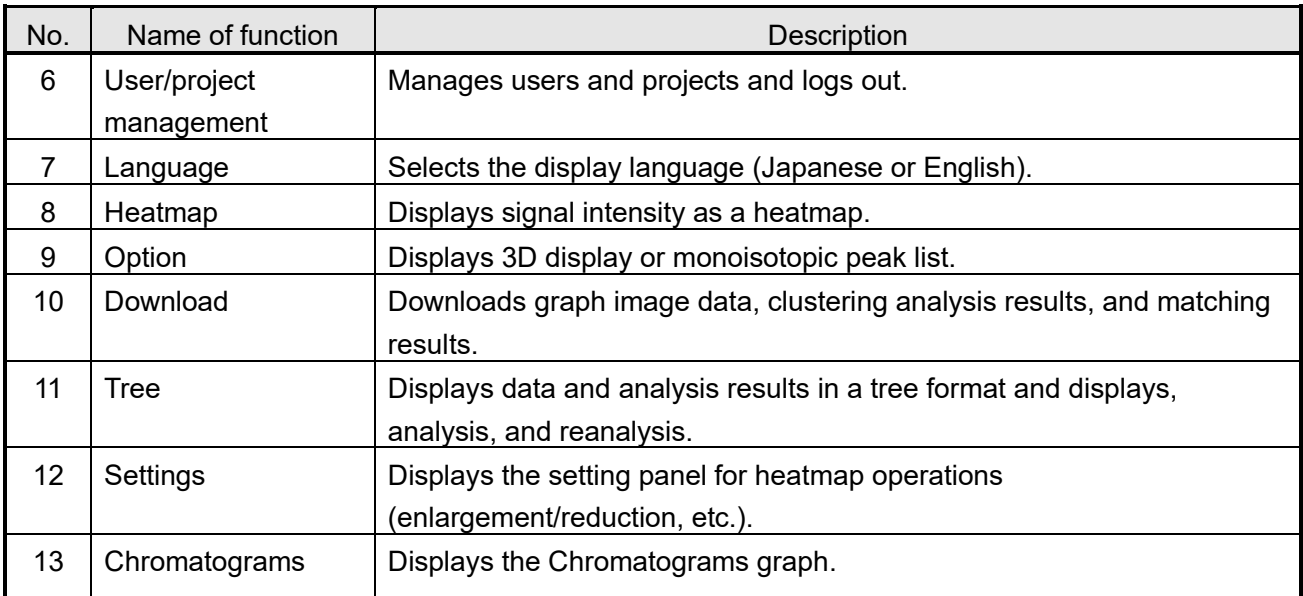

# <span id="page-5-0"></span>**3. Operation**

# <span id="page-5-1"></span>**3.1. Login**

To log into the system, one must enter a login ID and password into the login window [\(Figure 3-1\)](#page-5-5).

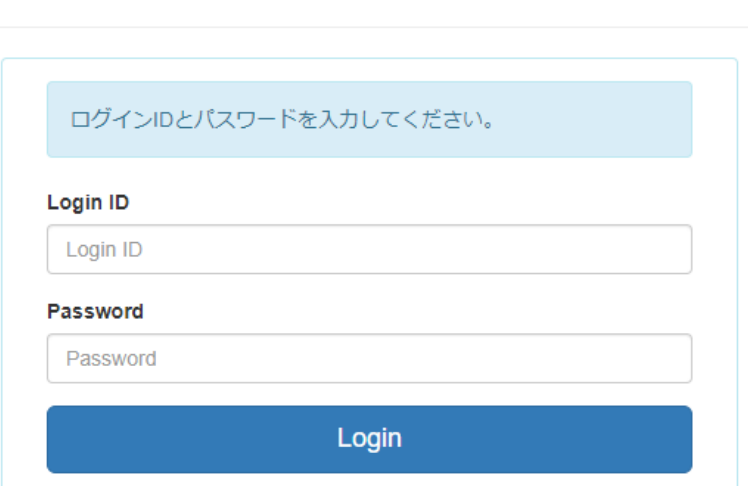

GRable

**Figure 3-1. Login window.**

#### <span id="page-5-5"></span><span id="page-5-2"></span>**3.2. Language selection**

The display can be switched between Japanese and English using the language-selection menu [\(Figure 2-](#page-4-1)  $2\sqrt{2}$  $2\sqrt{2}$ ) in the upper right of the main window.

# <span id="page-5-3"></span>**3.3. Data registration (Step 1)**

# <span id="page-5-4"></span>**3.3.1. Functional overview**

GRable registers LC/MS data of glycopeptides in the mzML format, ensuring great versatility and ease of data processing. This software is designed to handle the charge-deconvoluted centroid spectra of each scan. This software is tested and optimized using mzML data prepared using Proteome Discoverer (version 2.4 or later; Thermo Fisher Scientific), in which deconvolution is performed with a workflow consisting of Xtract. To

analyze using the Glyco-RIDGE method, high accuracy of mass measurement is required. For example, the mass resolution of MS1 by the Orbitrap analyzer is 120,000 or 240,000 (at m/z 200), and a lock mass at 445.12003 is necessary.

#### <span id="page-6-0"></span>**3.3.2. Operation procedure**

To register the data for analysis, press the Wizard button [\(Figure 2-2](#page-4-1) $(1)$ ) on the main window to display the data registration module [\(Figure 3-2\)](#page-6-4).

- ① Select the type of data to be registered. Select "LC/MS" for uploading mzML format files after deconvolution.
- ② Enter the analysis data set name.
- ③ Select data. After data uploading, the check is added.
- ④ Press the Register button.
- ⑤ The process is complete when "Registration completed" appears. Proceed to the next step.
- ⑥ If you want to cancel this step, press the 'Cancel' button.

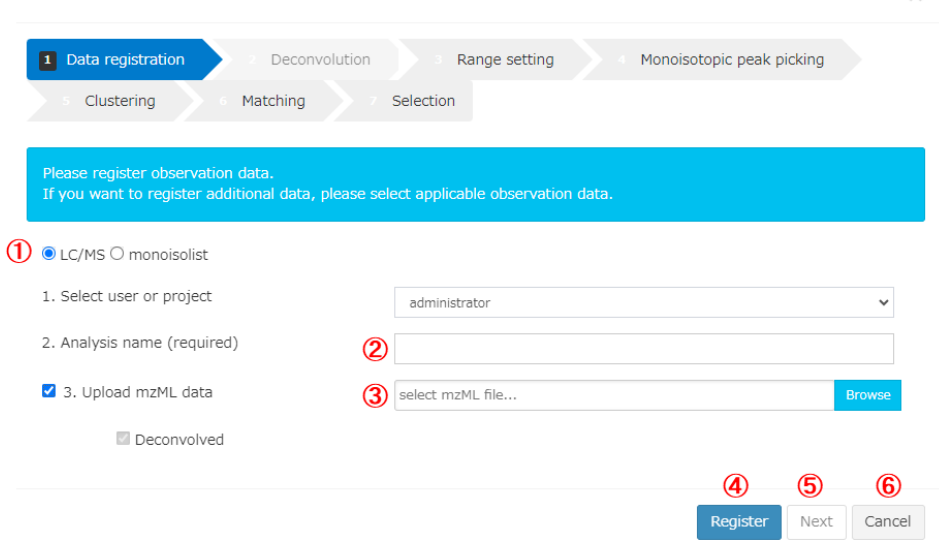

**Figure 3-2. Data registration module.**

#### <span id="page-6-4"></span><span id="page-6-1"></span>**3.4. Range setting (Step 3)**

#### <span id="page-6-2"></span>**3.4.1. Functional overview**

This step [\(Figure 3-3\)](#page-7-2) is designed to set the RT range, mass range, and minimum signal intensity (threshold) over which the analysis is performed. Analysis of data of long-gradient elution and broad mass ranges is time-consuming. The signals selected in this step (all signals) can be viewed as heat maps in the main viewer window. Because of the large data, the resulting peak list is exported to a CSV (comma-separated value) file, and the set parameters and results in the subsequent steps are exported to Excel (. xlsx) file.

#### <span id="page-6-3"></span>**3.4.2. Operation procedure**

To set the range, press the Wizard button [\(Figure 2-2](#page-4-1)[①](#page-4-1)) from the main module to display the range-setting

module [\(Figure 3-3\)](#page-7-2).

- ① Enter an analysis name.
- ② Set parameters [\(Table 3-1\)](#page-7-3). Note that "Load settings" is inapplicable in this version.
- ③ Select whether the setting is saved.
- ④ Click the "Run" button to start the analysis.
- ⑤ This process is complete when the range setting is complete. Please proceed to the next steps.
- ⑥ If you want to cancel this step, press the 'Cancel' button.

![](_page_7_Picture_135.jpeg)

**Figure 3-3. Range setting module.**

<span id="page-7-3"></span><span id="page-7-2"></span>

| No. | Parameter           | <b>Description</b>                                                 |
|-----|---------------------|--------------------------------------------------------------------|
|     | rt range            | Sets RT range (min) of data used for analysis                      |
|     | Intensity threshold | Sets signal intensity threshold of data used for analysis          |
|     | Mass Range          | Sets mass range (upper and lower limits) of data used for analysis |

**Table 3-1. Details of range settings.**

#### <span id="page-7-0"></span>**3.5. Monoisotopic peak picking (Step 4)**

#### <span id="page-7-1"></span>**3.5.1. Functional overview**

This step [\(Figure 3-4\)](#page-8-1) involves finding and grouping signals of the identical ion as an island based on three parameters: time (scan), mass (MH+), and intensity; it involves obtaining the monoisotopic mass of each signal island at the peak time using our unique algorithms. In the previous step, signals without isotopes are removed as noise so that all signals had at least one isotope signal. First, all the signals within the analysis range are surveyed to determine the local peak signal. If a peak signal is found, the same signals are repeatedly searched within the error tolerance (typically set at five ppm) from neighboring scans (toward both sides of the RT) and grouped. The same searches are performed for the other peak isotope signals to obtain a single signal island and set the minimum size of the island to three scans × four isotope signals as the default. Subsequently, three scan spectra centered on each island peak scan are accumulated, and the

resulting spectra are analyzed using a shape-analysis module. This module searches monoisotopic signals from the highest signal to the lowest signal. The monoisotopic signal threshold (lowest intensity) is calculated for the highest signal from the oligomer of carbamidomethylcysteine with the lowest number of carbons per 100 masses (=3.1, mean = 4.3, maximum = 6.1 (Phe)). [Figure 3-5](#page-9-0) shows the default values in the settings module. If the relative intensity of a candidate monoisotopic signal is less than this value, the signal is not monoisotopic, and the search ends. After this search, a monoisotopic peak list of all the ions is created (exported as a table consisting of the peak RTs, monoisotopic masses, and peak intensities). The selected monoisotopic peak signal can be seen in the viewer overlaid on all the signals.

# <span id="page-8-0"></span>**3.5.2. Operation procedure**

To perform monoisotopic peak picking, press the Wizard button [\(Figure 2-2](#page-4-1)[①](#page-4-1)) from the main window to display the monoisotopic peak-picking module [\(Figure 3-4\)](#page-8-1). The recommended parameters are set as default values.

- ① Select the "Monoisotopic peak picking" tab.
- ② Enter an analysis name.
- ③ Set parameters [\(Table 3-2\)](#page-8-2). Note that "Load settings" is inapplicable in this version.
- ④ Select whether the setting is saved.
- ⑤ Click the "Start" button to start the analysis. When "Analysis complete" is displayed, the process is complete.
- ⑥ If you want to cancel this step, press the 'Cancel' button.

![](_page_8_Picture_134.jpeg)

**Figure 3-4. Monoisotopic peak picking module.**

|  | Table 3-2. Details of monoisotopic peak picking settings. |  |
|--|-----------------------------------------------------------|--|
|--|-----------------------------------------------------------|--|

<span id="page-8-2"></span><span id="page-8-1"></span>![](_page_8_Picture_135.jpeg)

![](_page_9_Picture_147.jpeg)

![](_page_9_Figure_2.jpeg)

 $\times$ 

![](_page_9_Figure_4.jpeg)

<span id="page-9-0"></span>**Figure 3-5. Setting window for monoisotopic signal search parameters.**

#### <span id="page-10-0"></span>**3.6. Clustering (Step 5)**

#### <span id="page-10-1"></span>**3.6.1. Functional overview**

This step [\(Figure 3-6\)](#page-10-3) assigns a series of signals of the glycopeptide group as a cluster based on the elution behavior and mass difference between its members. By setting the maximum RT difference and maximumerror of the mass difference for glycan units (such as Hex, HexNAc, and dHex), a pair of putative glycopeptide group signals is searched for all monoisotopic peaks. The pairs are combined to form a cluster if a single signal (node) has multiple relationships (edges). By repeating a similar search, a group with at least a user-defined number of members is considered a single glycopeptide cluster. By default, the minimum number of members in a cluster is set to 4.

#### <span id="page-10-2"></span>**3.6.2. Operation procedure**

Press the main window's Wizard button [\(Figure 2-2](#page-4-1)[①](#page-4-1)) to display the clustering module [\(Figure 3-6\)](#page-10-3).

- ① Select the "Clustering" tab.
- ② Enter the analysis name.
- ③ Set parameters [\(Table 3-3\)](#page-10-4). Note that "Load settings" is inapplicable in this version.
- ④ Select whether the setting is saved.
- ⑤ Click the "Start" button to start the analysis. When "Analysis complete" is displayed, the process is complete.
- ⑥ If you want to cancel this step, press the 'Cancel' button.

![](_page_10_Figure_12.jpeg)

**Figure 3-6. Clustering module.**

#### <span id="page-10-4"></span><span id="page-10-3"></span>**Table 3-3. Details of clustering settings.**

![](_page_11_Picture_230.jpeg)

# <span id="page-11-0"></span>**3.7. Matching (Step 6)**

# <span id="page-11-1"></span>**3.7.1. Functional overview**

In this step [\(Figure 3-7\)](#page-12-1), GRable searches for a combination of core peptide and glycan compositions matching the mass of the putative glycopeptide within the allowed mass error (user setting), according to the following equation:

Observed M(glycopeptide) = calculated M(core peptide identified) + M(Hex) × i + M(HexNAc) × j +

 $M(dHex) \times k + M(NeuAc) \times l$  (where M is a mass value and i, j, k, and I are integers)

A list of core peptide candidates is required to achieve this. The list can be prepared by PNGase-mediated

deglycosylation followed by LC/MS analysis of the same glycopeptide sample. The identification of deglycosylated peptides by LC/MS is one to two orders of magnitude more sensitive than glycopeptide identification, allowing core peptide listing using only 5–10 % of the sample used for glycopeptide analysis. As the selection step below describes, RT differences between glycopeptides and deglycopeptides are clues for selecting a correct match; therefore, we recommend that LC/MS data be obtained on the same day and in sequential analysis runs. In addition, a list of glycan points is required. Glycan compositions considered for matching are assigned as the number range of each glycan unit (user setting). As a default, the ranges of Hex, HexNAc, dHex, and NeuAc are set to 0-10, 1-10, 0-4, and 0-4, respectively. Then, using a set of three masses of glycopeptides, core peptides, and glycans, matched combinations are searched according to the aforementioned equation: For each glycopeptide, a point is assigned based on the matched glycan composition. The points are set in the glycan point list (provided by the user). Glycan points are classified into three types: 1 = compositions produced by common/familiar biological glycan processing, 0 = possible but not common, and -1 = unusual from the common biological pathway. Users can set this point allocation; for example, higher points are assigned to compositions observed in the glycome analysis, and all matched results can be obtained as an Excel file.

#### <span id="page-12-0"></span>**3.7.2. Operation procedure**

Press the main window's Wizard button [\(Figure 2-2](#page-4-1)[①](#page-4-1)) to display the matching module [\(Figure 3-7\)](#page-12-1).

- ① Select the "Matching" tab.
- ② Enter the analysis name.
- ③ Set parameters [\(Table 3-4\)](#page-13-0). Note that "Load settings" is inapplicable in this version.
- ④ Check whether the setting is saved and select accordingly.
- ⑤ Click the "Start" button to start the analysis. When "Analysis complete" is displayed, the process is complete.
- ⑥ If you want to cancel this step, press the 'Cancel' button.

![](_page_12_Picture_118.jpeg)

<span id="page-12-1"></span>**Figure 3-7. Matching module.**

<span id="page-13-0"></span>![](_page_13_Picture_145.jpeg)

![](_page_13_Picture_146.jpeg)

![](_page_13_Picture_147.jpeg)

<span id="page-13-1"></span>**Figure 3-8. Setting dialog of inter-cluster analysis.**

# <span id="page-14-0"></span>**3.8. Selection (Step 7)**

#### <span id="page-14-1"></span>**3.8.1. Functional overview**

During matching, multiple combinations are often suggested for each glycopeptide cluster. In this step [\(Figure 3-9\)](#page-15-1), GRable collects the following information from the results and additional MS2 information to evaluate their reliability at the cluster and single glycopeptide levels to select the most plausible combination among the candidates.

#### **Information**

- 1) **Core peptides abundance:** The number of core peptides identified from a small aliquot of the glycopeptide sample using the IGOT-LC/MS/MS method greatly exceeds the number of clusters detected when the Glyco-RIDGE method is employed. This suggests that the detected glycopeptide clusters likely contain core peptides with high abundance or ionization efficiency among the peptides contained in the sample. Accordingly, if multiple core peptides are matched to a single glycopeptide group (cluster), the most abundant core peptide is the most plausible. Thus, the results of the most abundant core are displayed at the top of the list.
- 2) **Glycan abundance:** In preparing a core peptide list using IGOT-LC/MS/MS, the major glycan compositions (glycomes) of the sample can be determined by collecting the released glycans and analyzing them, for example, by MALDI-MS. As with core peptide abundance, the major glycan components will likely attach to major glycopeptides. Thus, GRable utilizes a glycan point list where glycan compositions detected in the glycome of the sample are assigned a point. In the matching module, the sum of the points within the cluster is calculated as the total score used to select a plausible match. In other words, for each cluster, a match with a higher score is considered better among the candidate matches. When an actual glycan composition list is unavailable, a glycan point list can be created by considering the *N*-glycan processing pathways, where common and unusual compositions have positive and negative points, respectively. Users can decide whether negative points should be considered in this selection module.
- 3) **RT difference between glycopeptides and corresponding core peptides:** As the RT of a core peptide is close to that of neutral glycopeptides and is often delayed, core peptides with an RT outside the setting are unlikely to be true. However, when sialic acid is added to a glycopeptide, the RT increases, in contrast to when a neutral glycan is added. Thus, if the matched glycans are sialylated, they should be evaluated using the RT difference.
- 4) **Mass accuracy:** In the clustering and matching steps, mass tolerance is generally set to 5 ppm, slightly more stringent than that used for database searches in proteomic analysis (7 ppm). The delta mass is generally set to 2 ppm in the selection step to guarantee highly reliable results. Therefore, MS1 should be acquired at a higher resolution, as described in [Section 2.2.](#page-3-2)
- 5) **Utilization with MS2 information:** Although this Glyco-RIDGE method is performed only with MS1 information in the clustering and matching steps to list glycopeptide candidates, MS2 information is also utilized for selecting the most plausible matching. In the selection step, we check whether the MS2 information is obtained for each cluster member. In this module, users can select whether the MS2 information is used for analysis. If it is acquired, the following information is retrieved and used for selection:

- i. Presence of diagnostic ions: The presence or absence of diagnostic ions derived from glycans (e.g., HexNAc(204) and Hex+HexNAc(366)) and their signal intensities are obtained automatically for all MS2 scans. This provides supportive information for each matching result, confirming that the ion is derived from a glycopeptide.
- ii. Presence of glycopeptide ions: GRable checks for the presence of peptides and peptide ions remaining in the innermost GlcNAc of N-glycan, called Y0 and Y1, respectively, and ions that frequently occur around them (e.g., Y1+Fuc and Y2). Suppose two of these ions are found, and the mass of the observed or calculated Y0 is identical to that of a matched peptide within a given mass tolerance, the result strongly endorses the matching result.
- iii. DB search results: GRable does not directly identify a glycopeptide based on MS2 spectrum analysis but collects MS2-based search results to evaluate matching results. In the selection result sheet, a peptide sequence corresponding to the Y0 mass in the core peptide list is provided, facilitating easy evaluation of the result.

#### <span id="page-15-0"></span>**3.8.2. Operation procedure**

Press the Wizard button [\(Figure 2-2](#page-4-1)0) from the main window to display the selection module [\(Figure 3-9\)](#page-15-1).

- ① Select the "Selection" tab.
- ② Enter an analysis name.
- ③ Set parameters [\(Table 3-5\)](#page-16-0). Note that "input Analysis Setting" is inapplicable in this version.
- ④ Select whether the setting is saved.
- ⑤ Click the "Start" button to start the analysis. When "Analysis complete" is displayed, the process is complete.
- <span id="page-15-1"></span>⑥ If you want to cancel this step, press the 'Cancel' button.

![](_page_15_Picture_12.jpeg)

**Figure 3-9. Selection module.**

<span id="page-16-0"></span>

| No.    | Parameter                                                                     | Description                                                                                                    |
|--------|-------------------------------------------------------------------------------|----------------------------------------------------------------------------------------------------|
| 1      | Include unmatched cluster                                                     | If "yes" is selected, only the cluster information will be included                                                                                                    |
|        |                                                                               | in matching results for clusters that do not match.                                                                                                    |
| 2      | select by total score                                                         | Selects whether a threshold of total score is used for selection.<br>If "yes" is selected, matching results contain only matches<br>whose total score is greater than or equal to the threshold value<br>set by the user. For clusters with no matches above the<br>prescribed score, only the cluster information will be included in<br>the matching results.                                                                                                    |
| 3      | sort cluster members by                                                       | Selects the sorting method for cluster members.<br>- "intensity:" sort in descending order of intensity<br>- "m/z:" sort in descending order of mass                                                                                                    |
| 4      | allow unusual comp in rank                                                    | If "no" is selected, signals with a rank equal to or greater than<br>the user's specified number and with unusual comp will not be<br>present in the selection results.                                                                                                    |
| 5      | mark match with strict delta<br>mass                                          | If "yes" is selected, matches that have a difference of masses<br>(delta(ppm)) between observed and theoretical glycopeptides<br>within the mass range (specified by user in ppm) will be<br>considered "plausible" and marked with color (specified by user)<br>in an export file. Note that this parameter is used only for marking<br>to allow manual inspection. Thus, all the selected glycopeptide<br>signals (even with out-of-range) are included in the selection<br>results.                                                                                                    |
| 6<br>7 | mark match with strict rt range<br>MS <sub>2</sub><br>show<br>peaks<br>having | If "yes" is selected, matches that have a difference of RTs<br>(delta(RT)) between a glycopeptide and core peptide within the<br>RT range (specified by the user in min) will be considered<br>"plausible" and marked with color (specified by user) in an export<br>file. Note that this parameter is used only for marking to allow<br>manual inspection. Thus, all the selected glycopeptide signals<br>(including out-of-range) are included in the selection results.<br>To utilize MS2 information, select "yes" and specify the<br>subsequent parameters. If "yes" is selected, glycopeptide |
|        | spectrum                                                                      | signals with MS2 information will be marked with "1" in the<br>"MS2?" column of a selection result sheet.                                                                                                    |
| 8      | maximum mass error for MS2                                                    | Sets the maximum mass tolerance (ppm or Da) for searching<br>corresponding MS2 spectra for each clustered glycopeptide. If<br>the difference of masses (deltaMH+(Da)) between a clustered<br>glycopeptide (m/z) and the calculated one (MH+calc) based on<br>MS2 information (i.e., charge and precursor mass) is smaller<br>than the threshold, the corresponding MS2 information will be<br>indicated in an "MS2 info for cluster" sheet.                                                                                                    |
| 9      | maximum time error for MS2                                                    | Sets the maximum RT tolerance (sec) for searching<br>corresponding MS2 spectra for each clustered glycopeptide.<br>Suppose the difference of RTs (delta rt) between a clustered<br>glycopeptide $(rt)$ and MS2 signal $(rt(min))$ is smaller than the                                                                                                    |

**Table 3-5. Details of Selection setting.**

![](_page_17_Picture_84.jpeg)

#### Diagnosis lon

![](_page_17_Picture_85.jpeg)

<span id="page-17-0"></span>**Figure 3-10. Setting dialog of diagnosis ion.**

# <span id="page-18-0"></span>**3.9. Data tree**

The data tree displays the results of each step for each analysis project in a tree-view format. To display the tree, move the cursor to the tree button on the left of the main window [\(Figure 2-2](#page-4-1)①) to display the data tree [\(Figure 3-11\)](#page-18-1). By right-clicking on the data of interest in the tree, a menu will appear for executing functions [\(Table 3-6\)](#page-18-2).

![](_page_18_Picture_142.jpeg)

**Figure 3-11. Representative image of the data tree.**

<span id="page-18-2"></span><span id="page-18-1"></span>

| No.            | <b>Function</b>  | Description                                                                   |
|----------------|------------------|-------------------------------------------------------------------------------|
| 1              | Show data        | Displays the selected result data on a viewer in the main window. Section     |
|                |                  | 3.10 describes the details of the viewer. This operation is valid only for    |
|                |                  | results of "range setting," "monoisotopic peak picking," "clustering," and    |
|                |                  | "matching" steps."                                                            |
| $\overline{2}$ | Re-analyze       | Re-analyzes the selected data with another different setting in a selected    |
|                |                  | step. The parameters in the setting dialog are the same as the selected       |
|                |                  | data.                                                                         |
| 3              | To next analysis | Proceeds to the next step using the selected result data.                     |
| 4              | Graph detail     | Displays the selected analysis settings in a separate dialog.                 |
| 5              | Delete data      | Deletes selected data.                                                        |
| 6              | Export           | Exports input data, analysis results, and setting conditions. To export them, |
|                |                  | check the items to be exported in the download dialog (Figure 3-12) and       |
|                |                  | click on the "download" button. Section 5 describes the details of the        |
|                |                  | exported files. The file size of the peak list is large, and thus, it is      |
|                |                  | recommended to uncheck for the peak list unless necessary. The peak list      |
|                |                  | is separately exported as a .csv file. The other selected items are exported  |
|                |                  | in one Excel file.                                                            |

**Table 3-6. Details of data tree functions.**

Download

```
Analysis : [ test ]
Deconvolution: [ 20230803220340782 ]
Range setting: [ SL20230803_220352 ]
Monoisotopic peak picking: [ MP20230803_220449_replace ]
Clustering: [ CL20230804_002307 ]
Matching: [ MR20230804_004825 ]
Selection: [ 20230804012953024 ]
mzML(input) [ Dataset1 (1).mzML ]
mzML(deconvoluted) [ Dataset1 (1)_dec.mzML ]
□ All data
         □ Deconvolustion condition[]
         Peak list[Condition file:config.txt(PeakPicking setting), Peak list:proc1.csv(Peak List)]
         V Monoisotopic peak list(monoisotopic peak list)[Condition file:config.txt(Merge setting),
           Monoisotopic peak list: proc4.csv(Monoiso Peak List)]
         Clustering list[Condition file:config2.txt(Cluster setting),
           Cluster Result:cluster.xlsx(Clusters,Clusters(detatils),Clusters_stepN, Clusters(details)_stepN)]
         Matching Result[Condition file:config3.txt(Matching setting),
           matching.xlsx(CorePeptid Condition:Core Peptid, Peptid list:Peptide list, Glycan List:Glycan point list,
           Matching: Matching Results, Cluster distance: cluster distance)]
         2 Selection Results[Condition file:config4.txt(Selection setting), selection.xlsx(Selection:selection Results
Image accuracy: OLow accuracy OMiddle accuracy OHigh accuracy
stop
Export File Name : [ test_20230804012953024.xlsx ]
```
![](_page_19_Figure_3.jpeg)

#### <span id="page-19-1"></span><span id="page-19-0"></span>**3.10. Viewer**

The viewer in the main window [\(Figure 3-13\)](#page-19-2) can graphically visualize the analysis results. The data shown can be selected from a tree view, as documented above [\(Section 3.9\)](#page-18-0), and its visualization can be optimized using functional buttons [\(Table 3-7\)](#page-20-2).

![](_page_19_Figure_6.jpeg)

<span id="page-19-2"></span>![](_page_19_Figure_7.jpeg)

<span id="page-20-2"></span>![](_page_20_Picture_210.jpeg)

![](_page_20_Picture_211.jpeg)

# <span id="page-20-0"></span>**3.11. Monoisotopic peak list**

# <span id="page-20-1"></span>**3.11.1. Functional overview**

This list [\(Figure 3-14\)](#page-21-0) displays the monoisotopic peaks obtained by monoisotopic peak picking (Step 4) in Dialog format. To display this list, show the analysis results after Step 4 according to the instruction mentioned above [\(Section 3.10\)](#page-19-0) and then press the "option" button in the main window [\(Figure 2-2](#page-4-1)0). This dialog is movable, expandable, and contractable. [Table 3-8](#page-21-1) summarizes the list of the items.

|              |                                        | <b>Monoiso List</b><br>$\Omega$ |                                                                                                    |                | $\overline{\mathcal{Q}}$ |                   | ③               |                          |                  |                |      | $\times$    |
|--------------|----------------------------------------|---------------------------------|----------------------------------------------------------------------------------------------------|----------------|--------------------------|-------------------|-----------------|--------------------------|------------------|----------------|------|-------------|
|              | မွ                                     | ь.<br>Select All                | O Original data O Edited data (6 <sup>0</sup> E notation O Decimal point notation ) [ <sup>0</sup> M O MH+]<br><b>Unselect</b> | x              |                          |                   |                 |                          |                  |                |      |             |
| $^\circledR$ | Range: id                              |                                 | $\checkmark$                                                                                                    |                | $\sim$                   | ۰                 |                 |                          |                  |                |      |             |
| $\circledR$  | $id$ <sup><math>\triangle</math></sup> | <b>RT</b><br>÷                  | M/Z<br>÷                                                                                                    | $Z \triangleq$ | Intensity                | sigma $\doteqdot$ | center          | displacement $\doteqdot$ | p-<br>÷<br>value | isotopes       | ÷    |             |
|              | 1                                      | 111.44645                       | 751.512                                                                                                    | 1              | $9.60e + 7$              | 0.029             | 111.46          | $\circ$                  | $6.12e-6$        | 4              | □    | $\circledS$ |
|              | $\overline{c}$                         | 105.14972                       | 659.27094                                                                                                    | 1              | $3.85e + 7$              | 0.155             | 105.16          | 0                        | 3.69e-8          | 4              | o    |             |
|              | 3                                      | 110.371605                      | 577.3126                                                                                                    | 1              | $3.53e + 7$              | 0.042             | 110.38          | $\circ$                  | $2.51e-8$        | 4              | □    |             |
|              | 4                                      | 98.8672                         | 588.17706                                                                                                    | 1              | $3.52e + 7$              | 0.138             | 98.83           | 0                        | $5.54e-7$        | 4              | □    |             |
|              | 5                                      | 73.676346                       | 4142.6885                                                                                                    | $\mathbf{1}$   | $2.79e + 7$              | 0.088             | 73.63           | $-1$                     | $1.11e-2$        | 9              | □    |             |
|              | 6                                      | 106.82919                       | 593.3065                                                                                                    | 1              | $2.51e+7$                | 0.155             | 106.84          | $\circ$                  | $3.14e-8$        | 4              | □    |             |
|              | $\overline{7}$                         | 89.476974                       | 530.13513                                                                                                    | 1              | $2.13e+7$                | 0.112             | 89.51           | 0                        | 5.86e-7          | 4              | o    |             |
|              | 8                                      | 114.70353                       | 430.20163                                                                                                    | 1              | $2.07e + 7$              | NaN               | NaN             | 0                        | 3.85e-6          | 0              | □    |             |
|              | $\circ$                                | 110.89669                       | 635.3548                                                                                                    | 1              | $1.88e+7$                | 0.037             | 110.89          | $\circ$                  | 4.99e-8          | 4              | □    |             |
|              |                                        | Showing 1 to 9 of 5,330 entries |                                                                                                    |                |                          | First             | Previous Page 1 |                          |                  | of 593<br>Next | Last |             |

**Figure 3-14. Monoisotopic peak list.**

<span id="page-21-1"></span><span id="page-21-0"></span>![](_page_21_Picture_175.jpeg)

![](_page_21_Picture_176.jpeg)

![](_page_22_Picture_130.jpeg)

#### <span id="page-22-0"></span>**3.11.2. Details of the correction function**

The data correction function is used in the monoisotopic peak list (**Figure 3-15**) according to the following procedure:

- ① Select "replace" in the dropdown list.
- ② Enter the range of "displacement" values to be corrected. Once the range is entered, the list is updated.
- ③ Click the "Select All" to check all the selected IDs. Notably, this step is time-consuming.
- ④ When the update is complete, "SelectAll Complete" will appear, and all the checkboxes in the list will be checked.
- ⑤ Click the "Save edits" button, enter an analysis name, and then click the "Create" button to save the edited data as a new one. Notably, this step is time-consuming.
- ⑥ The updated data appear in the data tree of the analysis [\(Section 3.9\)](#page-18-0).

|                                        |                          | [O Original data O Edited data ] [O E notation O Decimal point notation ] [O MO MH+ ] |                |             |                             |        |                           |             |                       |        |
|----------------------------------------|--------------------------|---------------------------------------------------------------------------------------|----------------|-------------|-----------------------------|--------|---------------------------|-------------|-----------------------|--------|
| $\odot$                                | Range: replace $\bigcap$ | <b>Select All</b><br><b>Unselect</b><br>$\checkmark$<br>$-1$                          |                | $\sim$ -1   | $^\mathcal{Q}$<br>$\bullet$ |        |                           |             |                       |        |
| $id$ <sup><math>\triangle</math></sup> | <b>RT</b><br>è           | M/Z<br>÷                                                                              | $Z \triangleq$ | Intensity   | sigma $\doteq$              | center | displacement $\triangleq$ | p-<br>value | isotopes $\triangleq$ | ÷      |
| 5                                      | 73.676346                | 4142.6885                                                                             | $\mathbf{1}$   | $2.79e + 7$ | 0.088                       | 73.63  | $-1$                      | $1.11e-2$   | 9                     | $\Box$ |
| 29                                     | 76.149994                | 4798.9175                                                                             | 1              | $7.42e + 6$ | 0.138                       | 76.09  | $-1$                      | $1.77e-2$   | 9                     | □      |
| 52                                     | 31.205032                | 3637.3892                                                                             | 1              | $3.81e + 6$ | 0.096                       | 31.20  | $-1$                      | $3.35e-2$   | 8                     | □      |
| 83                                     | 44.22881                 | 3455.423                                                                              | 1              | $2.25e + 6$ | 0.074                       | 44.24  | $-1$                      | $2.32e-2$   | 8                     | o      |
| 94                                     | 92.05852                 | 5049.183                                                                              | 1              | $1.98e + 6$ | 0.260                       | 92.19  | $-1$                      | $7.60e-3$   | 8                     | □      |
| 103                                    | 88.81853                 | 4758.088                                                                              | 1              | $1.84e + 6$ | 0.276                       | 88.70  | $-1$                      | $5.07e-3$   | 8                     | □      |
| 106                                    | 73.15075                 | 4507.825                                                                              | 1              | $1.71e + 6$ | 0.124                       | 73.16  | $-1$                      | $1.30e-2$   | 9                     | □      |
| 109                                    | 39.87414                 | 4508.809                                                                              | 1              | $1.67e + 6$ | 0.069                       | 39.87  | $-1$                      | $2.30e-2$   | 9                     | □      |
| 117                                    | 89.28525                 | 5157.3364                                                                             | 1              | $1.58e + 6$ | 0.139                       | 89.33  | $-1$                      | $3.53e-3$   | 9                     | □      |

<span id="page-22-1"></span>**Figure 3-15. Procedure of correction function.**

# <span id="page-23-0"></span>**4. Preparation details of import files**

# <span id="page-23-1"></span>**4.1. Core peptide list (.xlsx)**

To prepare the core peptide list used for matching (Step 6), an aliquot of glycopeptides was treated with peptide-*N*-glycosidase F (PNGase F) in <sup>18</sup>O-labeled water to remove *N*-glycan and labeled deglycosylated Asn as <sup>18</sup>O-labeled Asp (isotope-coded glycosylation site-specific tagging; IGOT). The IGOT-treated deglycopeptides were analyzed by LC-MS/MS, and the MS2 data were used for a database search using Mascot. Using the Mascot Export file, a core peptide list was created in a fixed format [\(Figure 4-1\)](#page-23-2), and some items were manually added to the Mascot export file, a few of which are mandatory for analysis [\(Table 4-1\).](#page-23-3) To ensure correct performance, unknown parameters were as "0" (not to remain blank).

|    | $\mathsf{A}$ | B         |                      | D   | Е                         |                                    | G                                | н |               |  | M                                           | N.                                         |
|----|--------------|-----------|----------------------|-----|---------------------------|------------------------------------|----------------------------------|---|---------------|--|---------------------------------------------|--------------------------------------------|
|    | 1 CP No.     |           | prot_acc prot_desc   |     | pep_start pep_end pep_seq |                                    | pep_var_mod_pos Siteseqpo: Nigot |   | pep calc Mpep |  | prot_seq intensity RT                       |                                            |
|    |              | 1 P19652  | >sp P19652 A1AG2     | 19  |                           | <b>38 QIPLCANLVPVPITNATLDR</b>     | 3.000000000000000233(NAT)/       |   |               |  |                                             | 2190.16 2187.172 MALSWVL 1.13E+08 89.98356 |
|    |              | 2 P02763  | >sp P02763 A1AG1     | 19  |                           | <b>42 QIPLCANLVPVPITNATLDQITGK</b> | 3.000000000000000233(NAT)/       |   |               |  | 2561.366 2558.378 MALSWVL 35100836 95.63262 |                                            |
| 4  |              | 3 P19652  | >sp P19652 A1AG2     | 19  |                           | <b>38 QIPLCANLVPVPITNATLDR</b>     | 0.0000000000000000233(NAT)/      |   |               |  | 2207.187 2204.199 MALSWVL 29672064 89.96731 |                                            |
|    |              | 4 P19652  | >sp P19652 A1AG2     | 19  |                           | <b>42 OIPLCANLVPVPITNATLDRITGK</b> | 3.000000000000000233(NAT)/       |   |               |  | 2589.409 2586.42 MALSWVL 7390537 90.28969   |                                            |
| 6  |              | 5 P19652  | >sp P19652 A1AG2     | 102 |                           | <b>113 ENGTVSRYEGGR</b>            | $0.020000000000.0$ 103(NGT)      |   |               |  | 1326.605 1323.617 MALSWVL 6000682 34.65462  |                                            |
|    |              | 6 P00738  | >sp P00738 HPT HI    | 236 |                           | <b>249 VVLHPNYSQVDIGL</b>          | 0.000002000000000.241(NYS)/      |   |               |  | 1555.813 1552.825 MSALGAVI 4919720 69.47055 |                                            |
| 8  |              | 7 P02765  | >sp P02765 FETUA     | 145 |                           | <b>165 VCQDCPLLAPLNDTRVVHAAK</b>   | $0.000000000002000$ 156(NDT)     |   |               |  | 2379.193 2376.204 MKSLVLLL 3312263 63.15908 |                                            |
|    |              | 8 P19652  | >sp P19652 A1AG2     | 87  |                           | <b>101 QNQCFYNSSYLNVQR</b>         |                                  |   |               |  | 1922.847 1919.858 MALSWVL 2250460 60.54092  |                                            |
| 10 |              | 9 P19652  | >sp P19652 A1AG2     | 19  |                           | <b>42 QIPLCANLVPVPITNATLDRITGK</b> | 0.0000000000000000233(NAT)/      |   |               |  | 2606.435 2603.447 MALSWVL 1832450 90.02454  |                                            |
| 11 |              | 10 P19652 | >sp   P19652   A1AG2 | 26  |                           | <b>38 LVPVPITNATLDR</b>            | 0.0000000200000.0 33(NAT)/       |   |               |  | 1410.797 1407.809 MALSWVL 1713041 64.11006  |                                            |

**Figure 4-1. Representative image of core peptide list.**

<span id="page-23-3"></span><span id="page-23-2"></span>

| $\mathsf{N}$   | Manually | Mandatory | Item        | Description                                           |
|----------------|----------|-----------|-------------|-------------------------------------------------------|
| О.             | addition |           |             |                                                       |
| 1              | Required |           | CP No.      | Core peptide number manually numbered in              |
|                |          |           |             | descending order of signal intensity                  |
| $\overline{2}$ |          |           | prot acc    | Protein accession No.                                 |
| 3              |          |           | prot desc   | Protein description                                   |
| 4              |          |           | pep_start   | Start position of the peptide within a protein.       |
| 5              |          |           | pep end     | The end position of the peptide within a protein      |
| 6              |          | yes       | pep_seq     | Peptide sequence                                      |
| $\overline{7}$ |          |           | pep var mod | Position of the following variable modifications:     |
|                |          |           | pos         | 1: ammonia-loss (peptide N-term,                      |
|                |          |           |             | carbamidomethyl C)                                    |
|                |          |           |             | 2: Delta:H(-1)N(-1)18O(1)(N)                          |
|                |          |           |             | 3: Gln->pyro-Glu (peptide N-term, Q)                  |
|                |          |           |             | 4: oxidation (M)                                      |
| 8              | Required |           | Siteseqpos  | Position of IGOT-labeled Asn residue                  |
|                |          |           |             | $(+2.98822096000004)$ within a protein along with its |
|                |          |           |             | consensus sequence                                    |
| 9              | Required | yes       | Nigot       | Number of IGOT-labeled Asn residues                   |
| 10             |          |           | pep_calc_mr | Calculated mass of peptide                            |
| 11             |          | yes       | Mpep        | Calculated mass of peptide without IGOT labeling.     |
|                |          |           |             | This information is the most important to obtain      |
|                |          |           |             | results.                                              |
| 12             |          |           | prot seq    | Protein sequence                                      |

**Table 4-1. Details of core peptide list.**

GRable Version 1.0 [Instruction Manual]

| N<br>0. | Manually<br>addition | Mandatory | Item      | Description                                           |
|---------|----------------------|-----------|-----------|-------------------------------------------------------|
| 13      |                      |           | intensity | Signal intensity of MS2 fragment ion                  |
| 14      | Required             | ves       | <b>RT</b> | RT (min) of MS2 fragment ion. Note that RT (sec) in   |
|         |                      |           |           | mascot export files should be converted into RT (min) |

# <span id="page-24-0"></span>**4.2. Glycan point list (.xlsx)**

The glycan point list used for matching (Step 6) can be prepared based on the glycans observed in the glycome analysis of the same glycoprotein sample or the biosynthetic pathway of glycans. In the glycan point list [\(Figure 4-2\)](#page-24-2), glycan compositions (highlighted in pink) are listed along with a given point in a "point" raw. Unusual glycan compositions can also be specified by listing along with a negative point in an "unusual" raw. These unusual glycan compositions are used for analysis only when the "uncomp negative point" parameter is "yes" in the matching setting [\(Table 3-4\)](#page-13-0). Note that the names of the glycan units (e.g., Hex, HexNAc, dHex, and NeuAc) should be the same as those used in the matching setting [\(Figure 3-7\)](#page-12-1).

|                      | A       | B     | C       | D              | E    | F              | G | H |
|----------------------|---------|-------|---------|----------------|------|----------------|---|---|
|                      |         | point | Hex     | HexNAc         | dHex | NeuAc          |   |   |
| $\overline{c}$       | point   |       | $\circ$ |                | 0    | 0              |   |   |
| 3                    | point   |       | 0       |                |      | $\circ$        |   |   |
| 4                    | point   |       | 0       | 2              |      | $\circ$        |   |   |
| 5                    | point   |       | ∩       | $\overline{c}$ |      | 0              |   |   |
| 6                    | point   |       |         | $\overline{c}$ |      | $\circ$        |   |   |
| 7                    | point   |       |         | $\overline{c}$ |      | 0              |   |   |
| 8                    | point   |       | 2       | $\overline{c}$ | ∩    | 0              |   |   |
| 9                    | point   |       | 2       | $\overline{c}$ |      | $\overline{0}$ |   |   |
| 10                   | point   |       | 3       | $\overline{c}$ |      | 0              |   |   |
| 11                   | point   |       | 3       | $\overline{c}$ |      | 0              |   |   |
| 12                   | point   |       | 4       | $\overline{c}$ |      | 0              |   |   |
| 13                   | point   |       | 4       | $\overline{c}$ |      | 0              |   |   |
| 14                   | point   |       | 5       | $\overline{c}$ |      | 0              |   |   |
| 15                   | point   |       | 5       | $\overline{c}$ |      | 0              |   |   |
| 16                   | point   |       | 6       | $\overline{c}$ |      | $\circ$        |   |   |
| $_{1/}$              | point   |       | 6       | $\overline{2}$ |      | 0              |   |   |
| 18                   |         |       |         |                |      |                |   |   |
| 19                   | unusual | $-1$  | 9       | $\overline{2}$ | 1    |                |   |   |
| 20                   | unusual | $-1$  | 9       | $\overline{c}$ | 2    |                |   |   |
| 21<br>22             | unusual | $-1$  | 9       | $\overline{c}$ | 3    |                |   |   |
| 23                   | unusual | $-1$  | 9       | $\overline{c}$ | 4    |                |   |   |
|                      | unusual | $-1$  | 8       | $\overline{c}$ | 1    |                |   |   |
| 24<br>2 <sub>5</sub> | unusual | $-1$  | 8       | $\overline{c}$ | 2    |                |   |   |
| 26                   | unusual | $-1$  | 8       | $\overline{c}$ | 3    |                |   |   |
| $\overline{27}$      | unusual | $-1$  | 8       | $\overline{c}$ | 4    |                |   |   |
| 28                   | unusual | $-1$  | 7       | $\overline{c}$ | 1    |                |   |   |
| 29                   | unusual | $-1$  | 7       | $\overline{c}$ | 2    |                |   |   |
| $rac{1}{2}$          | unusual | $-1$  | 7       | 2              | 3    |                |   |   |

**Figure 4-2. Representative image of glycan point list.**

# <span id="page-24-2"></span><span id="page-24-1"></span>**5. Details of export files**

<span id="page-24-3"></span>The analysis results are exported using the "Export" function in the data tree [\(Section 3.9\)](#page-18-0), the peak list [\(Table 5-1\)](#page-24-3) separately as a. csv file, and the selected items [\(Table 5-2\)](#page-25-0) to Excel.

![](_page_24_Picture_150.jpeg)

![](_page_24_Picture_151.jpeg)

![](_page_25_Picture_280.jpeg)

![](_page_25_Picture_281.jpeg)

<span id="page-25-0"></span>![](_page_25_Picture_282.jpeg)

![](_page_26_Picture_201.jpeg)

<span id="page-26-0"></span>![](_page_26_Picture_202.jpeg)

![](_page_26_Picture_203.jpeg)

<span id="page-26-1"></span>![](_page_26_Picture_204.jpeg)

![](_page_27_Picture_199.jpeg)

#### **Table 5-5. Details of Clustering result (details) sheet.**

<span id="page-27-0"></span>![](_page_27_Picture_200.jpeg)

\*Red: Information on reference peaks. Blue: information on target peaks examined for relationships with reference peaks.

<span id="page-27-1"></span>![](_page_27_Picture_201.jpeg)

#### **Table 5-6. Details of matching and selection result sheets.**

![](_page_28_Picture_201.jpeg)

![](_page_29_Picture_243.jpeg)

\*<sup>1</sup> Red: glycopeptide clusters. These items are identical to those in the "Cluster(details)" sheet [\(Table 5-5\)](#page-27-0). Blue: Core peptides and glycan composition. These items are identical to those in the "Peptide list" sheet  $(Table 4-1).$  $(Table 4-1).$ 

\*<sup>2</sup> These items will only be indicated when the "show peaks having MS2 spectrum" is "yes" in the selection setting [\(Table 3-5\)](#page-16-0).

<span id="page-29-0"></span>

| Item        | <b>Description</b>                                                                                                    |
|-------------|----------------------------------------------------------------------------------------------------|
| cluster no* | Cluster No.                                                                                                    |
| #member*    | No. of members in the cluster                                                                                            |
| group no*   | Group No. for annotating each glycopeptide (C, cluster; G, group)<br>(*The peaks with the same mass are counted as one.) |
| peak no*    | Monoisotopic peak No.                                                                                                    |
| charge*     | Charge state                                                                                                    |
| $m/z^*$     | m/z of the monoisotopic peak                                                                                             |
| $rt^*$      | RT (min) of the monoisotopic peak                                                                                        |

**Table 5-7. Details of inter-cluster analysis result sheet.**

![](_page_30_Picture_214.jpeg)

\* Columns A-H indicate items for the reference cluster, whereas columns I-P indicate target clusters to examine whether they have a relationship specified by the user.

<span id="page-30-0"></span>![](_page_30_Picture_215.jpeg)

#### **Table 5-8. Details of MS2 information sheets.**

![](_page_31_Picture_152.jpeg)

<sup>\*1</sup> Red: information on assigned clusters shown in the "Selection Results" sheet.

<sup>\*2</sup> Similar items are also indicated for other glycopeptide-related ions (Y0x, Y1, Y1F, and Y2).

\*<sup>3</sup> Similar items are also indicated for other diagnostic ions specified by the user.

\* 4 Indicated only in the "MS2 info for clusters" sheet.